# Web of Science

## What is Web of Science?

Web of Science provides access to a number of databases giving abstracts for journal articles and conference proceedings, plus cited references and current awareness alerts. The Web of Science Core Collection gives access to the Science Citation Index, Social Sciences Citation Index and the Arts & Humanities Citation Index; MEDLINE and BIOSIS are also available.

# When should I use Web of Science?

Use Web of Science when you want to:

- find journal articles and/or conference proceedings on your subject
- find cited references, find out who has cited (referred to) previously published works. This allows you to:
  - find more recent articles which update earlier research
  - find responses to an article
  - see how influential an article has been
  - identify other articles on the same topic as the original work.

## Accessing Web of Science

Web of Science is accessed via the E-resources Guide. To open the E-resources Guide:

- 1. To open the E-resources Guide go to: <u>http://subjectguides.york.ac.uk/e-resources</u>
- 2. When the E-resources Guide has opened click on the W tab from the A-Z listing at the top of the screen. A list of resources in this area is then displayed.
- 3. Click on **Web of Science**. You may be asked to log in with your IT Services username and password.

The resource will now open in a new window.

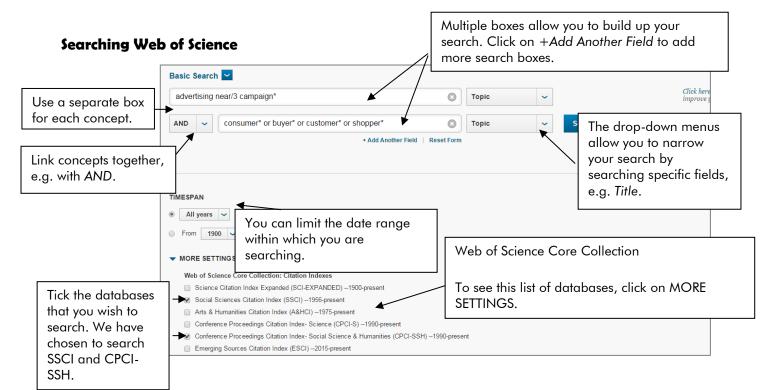

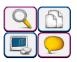

# Viewing and downloading results

The Results screen contains all the items matching your search criteria.

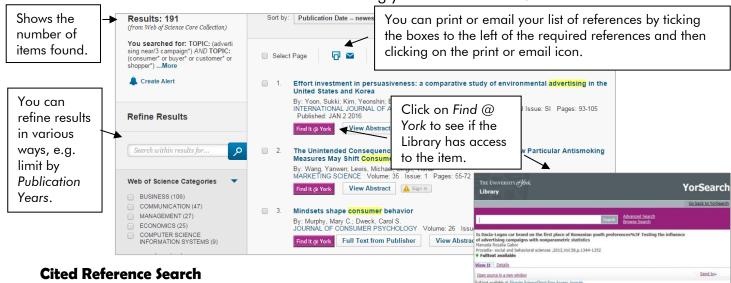

Web of Science provides details of how many times a particular journal article has been cited with links to the citing articles. Click on the dropdown arrow to right of **Basic Search** and select the **Cited Reference Search**.

| WEB OF SCIENCE <sup>™</sup>                                                                                                    | Enter the auth |                                                          | .+  | be, Masayuki<br>F [Show all authors] | LECT NOTES COMPUT SC                                           | 2009  |
|----------------------------------------------------------------------------------------------------|----------------|----------------------------------------------------------|-----|--------------------------------------|----------------------------------------------------------------|-------|
| Search Web of Science <sup>TM</sup> Core Collection                                                                                                    | of publication | now it, the year<br>n for the journal<br>ou are checking |     | lbe, Makoto                          | MARKET SCI                                                     | 2009  |
| Cited Reference Search                                                                                                    | and click on S |                                                          | E A | ibe, M.                              | THESIS KYOTO U KYOTO                                           | 2009  |
|                                                                                                    |                |                                                          |     | be, Masashi                          | OPT LETT                                                       |       |
| Find the attrices that cite a person's work.<br>Step 1: Enter information about the cited work. Fields are con<br>* Note: Entering the title, volume, issue, or page in combination<br>Abo. M3 |                | number of cited reference varian                         | +   | [Show all authors]                   |                                                                |       |
| Step 1: Enter information about the cited work. Fields are con                                                                                                    |                |                                                          | +   | Click in the tic                     | ck box/es next to the relev                                    |       |
| Step 1: Enter information about the cited work. Fields are con<br>* Note: Entering the title, volume, issue, or page in combination                                                            |                | Cited Author                                             | +   | Click in the tic<br>author and the   | en click on Finish Search . Yo                                 | ou'll |
| Step 1: Enter information about the cited work. Fields are con<br>* Note: Entering the title, volume, issue, or page in combination<br>Abe, M*                                                 |                | Cited Author                                             | +   | Click in the tic<br>author and the   | en click on Finish Search . Yo<br>a list of articles that have | ou'll |

#### Search tips

**And** combines search terms so that each search result contains all of the terms. For example, **management and strategies** finds results that contain <u>both</u> terms.

**Or** combines search terms so that each search result contains at least one of the terms. For example, **broker or stockbroker** finds results that contain <u>either</u> term.

Wildcard (\$): use a dollar sign to replace a single letter anywhere in a word, except the first character. Wildcards are particularly useful for finding variations in spelling, for example **organi\$ation** finds results that contain either organisation or organization.

Truncation (\*): use an asterisk to truncate a word and find all the words made by adding letters to the end of it. For example, **manager\*** finds results that contain the terms manager or managers or managerial etc.

Proximity (NEAR/n): use NEAR/n when there is a connection between your search terms and you need to find the terms near each other. For example, **advertising NEAR/2 campaign** finds results that contain the <u>terms within two words of one another</u> such as campaign champions interactive advertising.

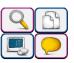